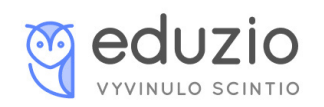

## Jak si zakoupit přijímačky nanečisto?

1) Na stránkách [eduzio.com](https://www.eduzio.com/testy) v sekci TESTY, je možné si vyfiltrovat požadovaný typ testu, město a konkrétní školu. Pro naše účely si vyfiltrujeme typ testu - přijímačky nanečisto.

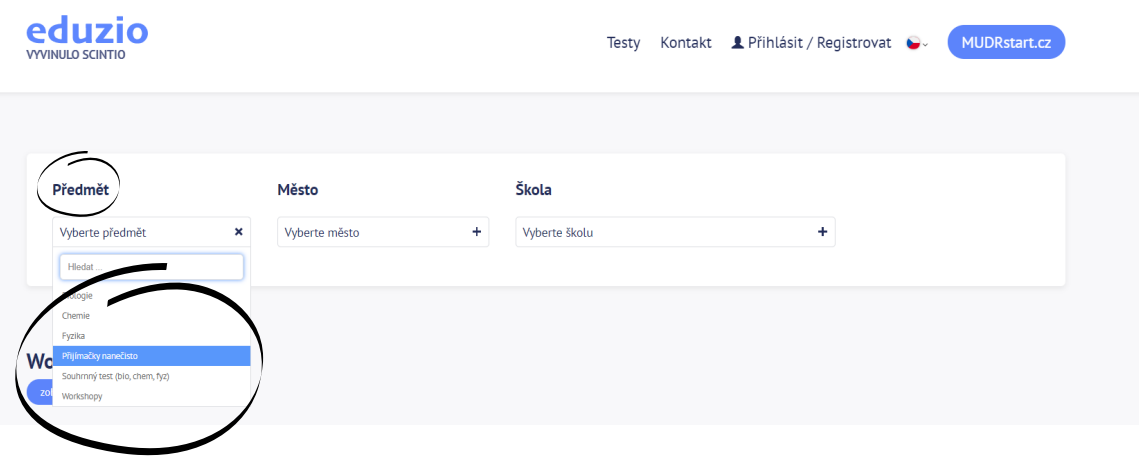

2) Zvolíme si požadovaný test a klikneme na: "Koupit test".

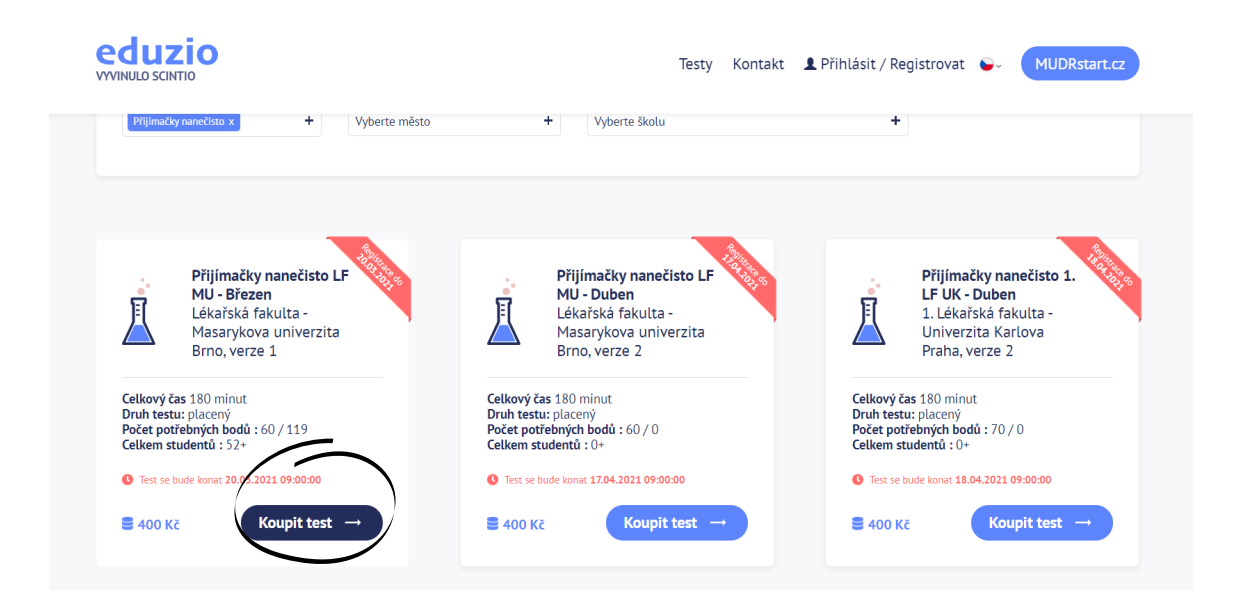

3) Zobrazí si Vám odpočet času do požadovaného testu a níže formulář, který je nutné vyplnit.

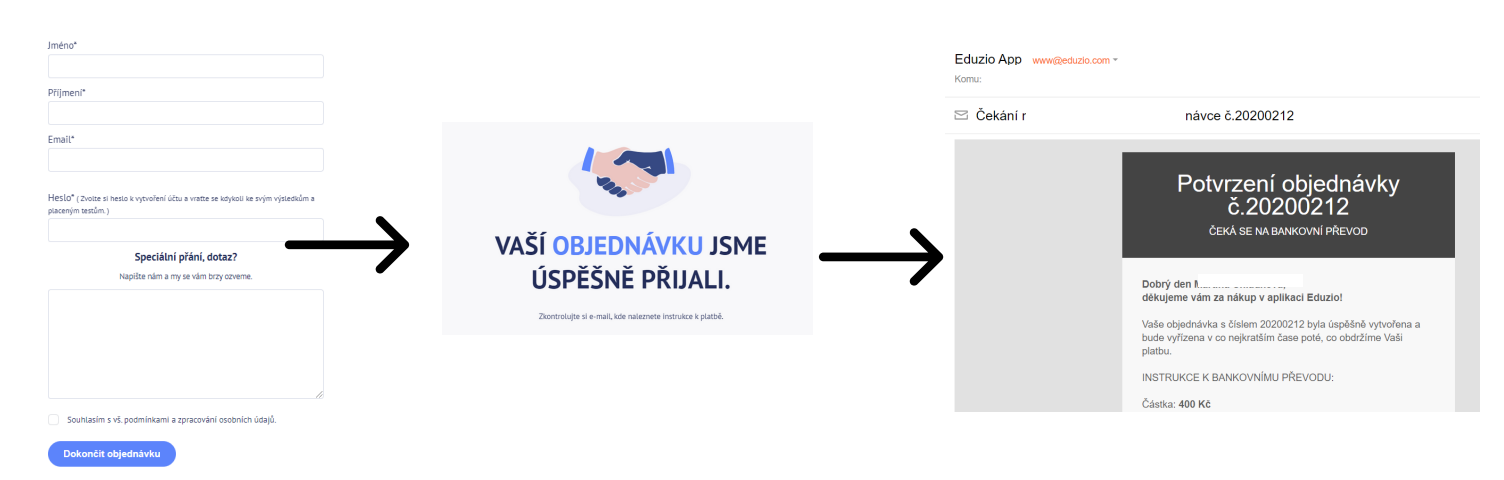

4) Po vyplnění objednávky Vám přijde na uvedený e-mail potvrzení objednávky s informace o platbě.

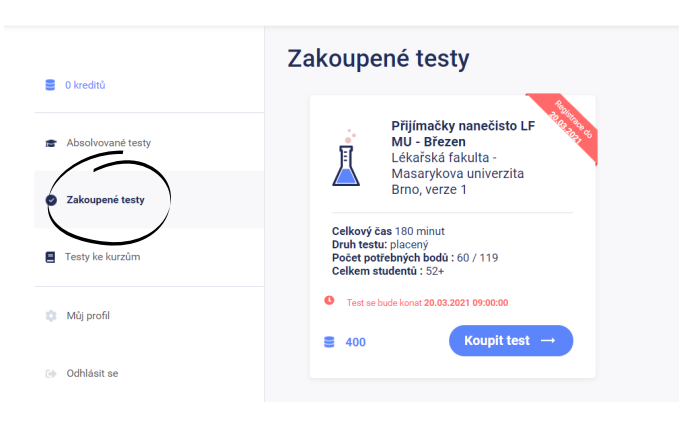

5) Všechny objednané testy si můžete zobrazit v kolonce Zakoupené testy.

## Jak si spustit přijímačky nanečisto a hodnocení testu?

1) V kolonce Zakoupené testy vyberete příslušný test a kliknete na:

"Spusť test".

(popřípadě se může stát, že se zde objeví koupit test, přesto na tlačítko klikněte)

2) V novém okně se objeví informace o testu a možnost "Spustit test", na kterou klikněte.

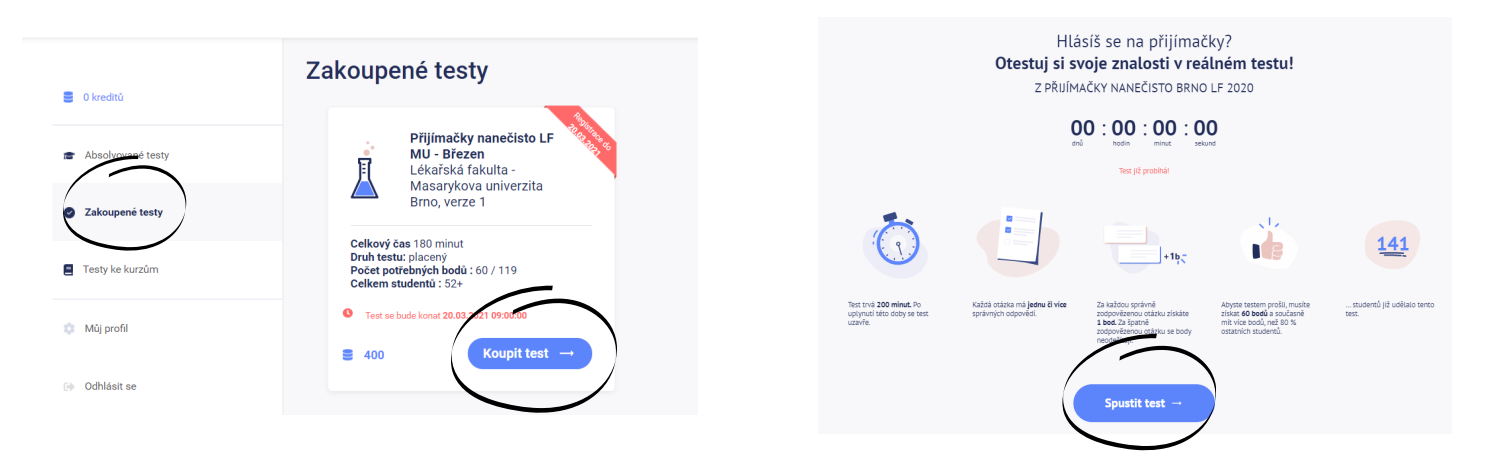

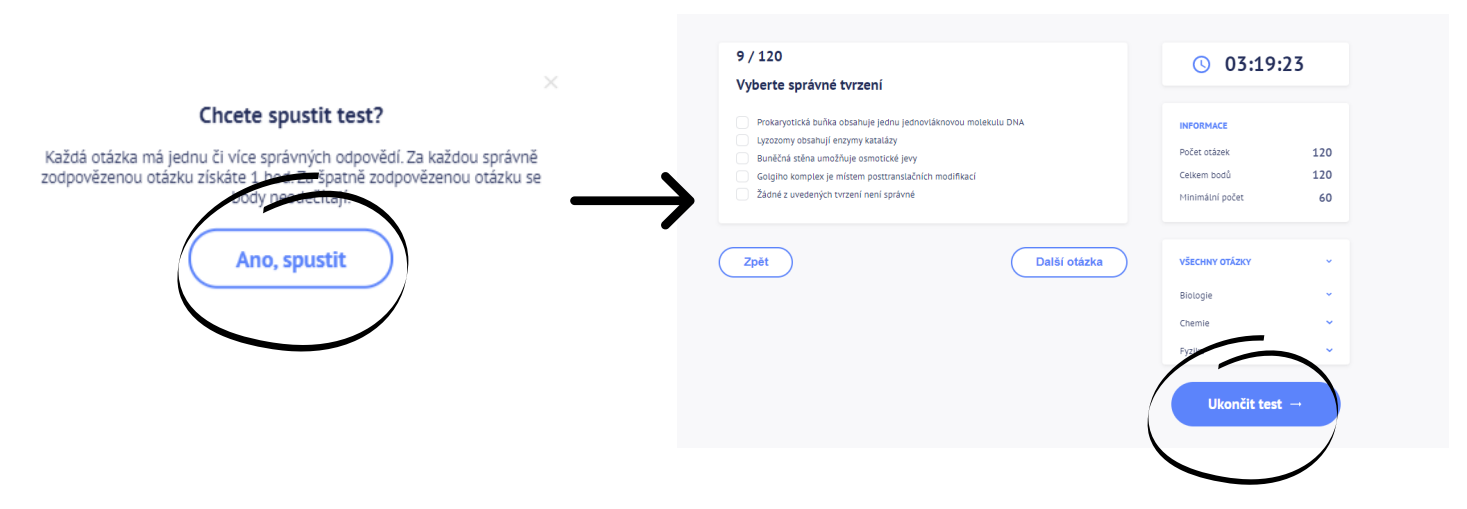

3) Po kliknutí na: Ano, spustit, se spustí test. Jakmile budete mít test vypracovaný klikněte na: "Ukončit test".

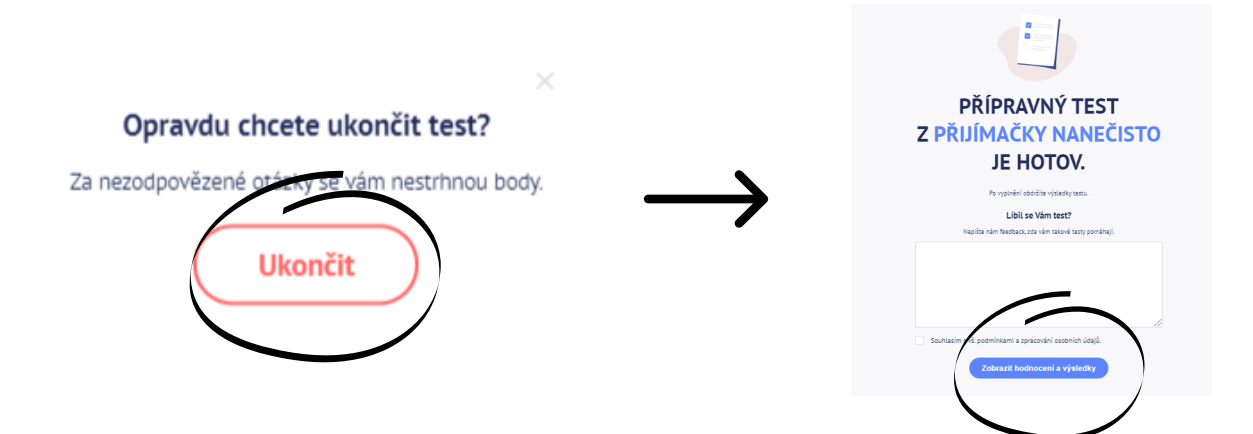

4) Opět se zobrazí potvrzení o ukončení testu, po jeho odkliknutí se zobrazí zpětná vazba na test a možnost zobrazit hodnocení.

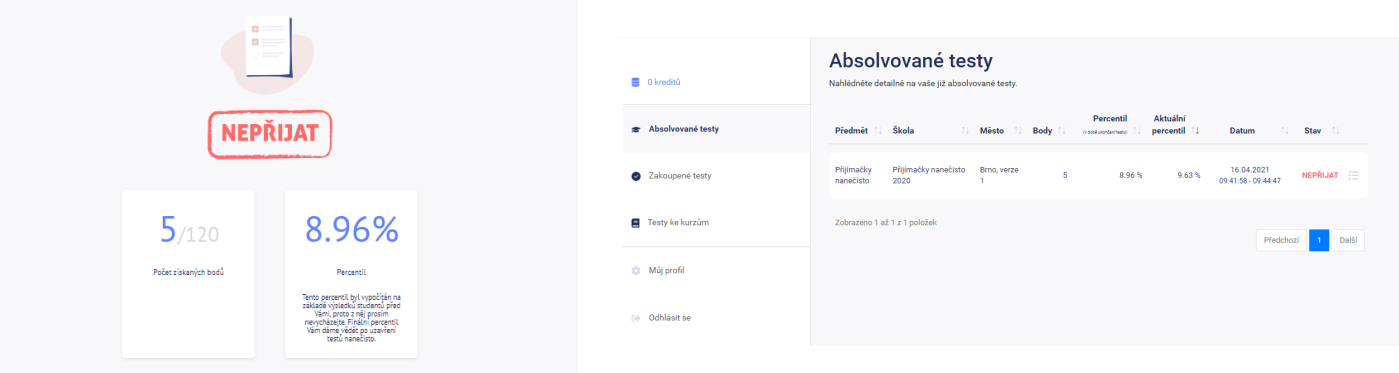

5) Zobrazí se vám kompletní vyhodnocení testu a jeho metriky. Toto hodnocení je možné najít i ve Vašem profilu v kolonce Absolvované testy. Po kliknutí na daný test se zobrazí i jednotlivé otázky.